# Serie EE31 Anleitung

# Logger- & Visualisierungssoftware

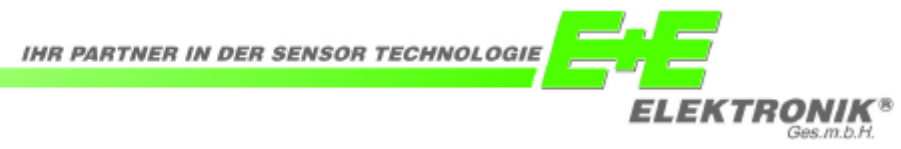

# **Logger- & Visualisierungssoftware - Serie EE31**

# **ALLGEMEINES**

Die beschriebene Software wurde von E+E Elektronik® entwickelt, um Messwerte der Messumformern Serie EE31 in Datenbanken aufzuzeichnen (Loggersoftware) bzw. grafisch und tabellarisch darzustellen (Visualisierungssoftware).

Logger- und Visualisierungssoftware sind optional zum Standardlieferumfang der Serie EE31 erhältlich. Systemvoraussetzungen: MS WINDOWS 98 SE® oder aktueller, serielle Schnittstelle

# **INSTALLATION**

Legen Sie die dem Messumformer beigelegte CD-ROM in Ihren PC ein und öffnen Sie die Datei Setup.exe im entsprechenden Ordner durch Doppelklick. Folgen Sie genau den Anweisungen der Kontextmenüs und legen Sie neben der gewünschten Sprache alle weiteren, die Installation betreffenden Einstellungen fest. Am Ende der Installationsroutine werden Readme Datei bzw. das Programm automatisch geöffnet.

Da bei der erstmaligen Installation der E+E Loggersoftware die Database-Engine für MS Windows<sup>®</sup> im Hintergrund mitinstalliert wird, ergibt sich dadurch eine etwas längere Dauer des gesamten Installationsprozesses.

**i**

Wurde die Konfigurations - Software bereits installiert oder soll lediglich ein Update durchgeführt werden, so muss zuvor die ältere Version deinstalliert werden (die Installationsroutine weist darauf hin und bricht den Vorgang automatisch ab).

Um die vorhergehende Version zu entfernen, öffnen Sie in der Systemsteuerung das Menü Software. Darin finden Sie alle auf Ihrem System installierten Programme. Entfernen Sie die beiden Programme "E+E Logger" und "E+E Visualisierung" mit der dafür vorgesehenen Schaltfläche und installieren Sie danach das Update.

# **HAFTUNGSEINSCHRÄNKUNG**

E+E Elektronik lehnt jedwede Haftung für irgendwelche Schäden bzw. Folgeschäden (beispielsweise, aber nicht beschränkt auf Gewinnentgang, Geschäftsunterbrechung, Informations- und Datenverlust oder irgendwelchen anderen Vermögensschäden) ab, die durch Installation, Verwendung und auch Unmöglichkeit der Verwendung eines Softwareprodukts von E+E Elektronik und eventuell damit zusammenhängenden Supportleistungen bzw. Nichtleistung von Support enstehen.

# **Inhaltsverzeichnis**

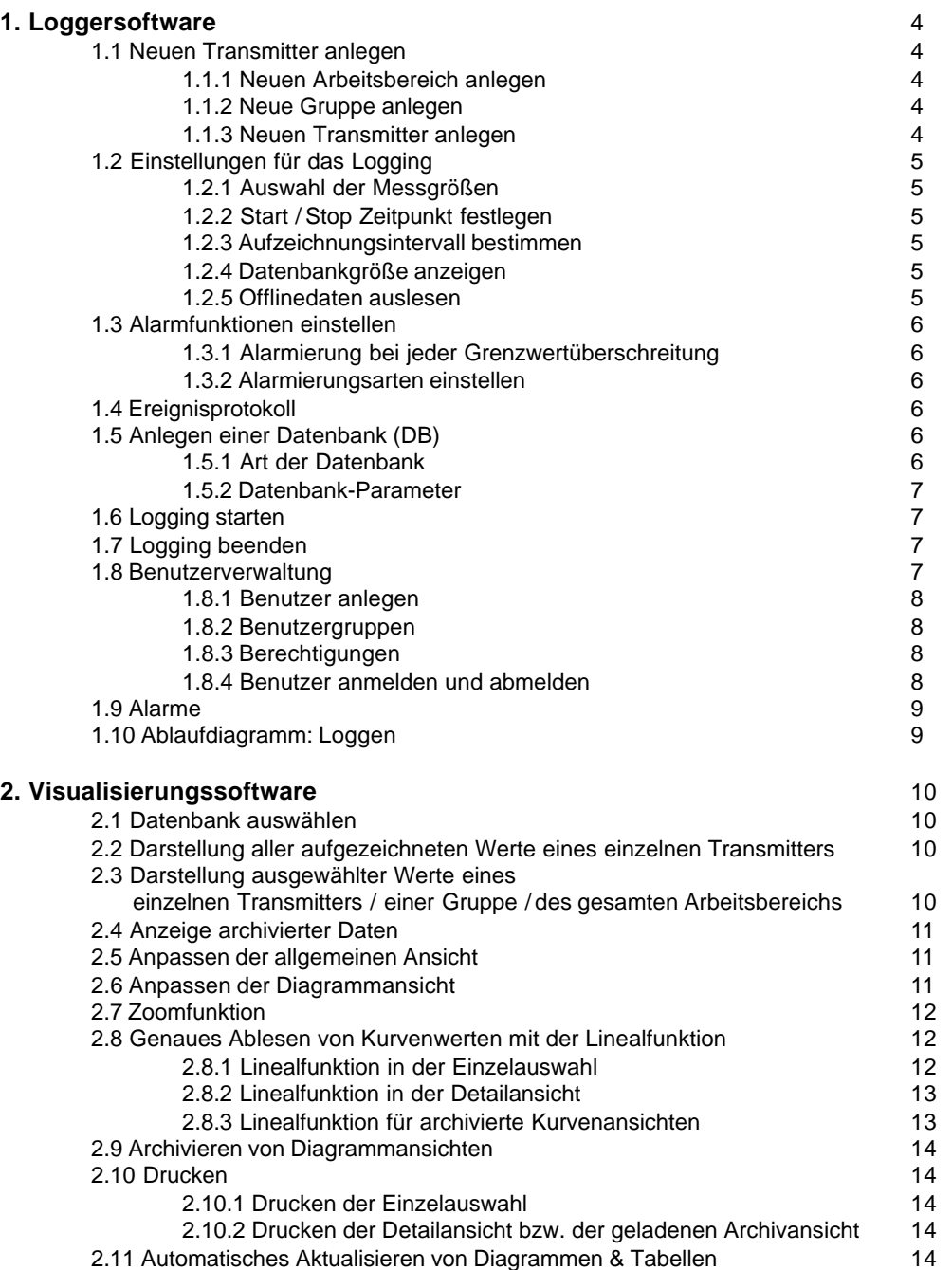

# **1. Loggersoftware**

#### 1.1 Neuen Transmitter anlegen

Um einen neuen Transmitter anzulegen, muss vorab ein Arbeitsbereich definiert werden.

Dazu kann ein neuer Arbeitsbereich angelegt oder ein abgespeicherter Arbeitsbereich geöffnet werden (  $\Rightarrow$  oder "Datei" -> "Arbeitsbereich öffnen").

Der Transmitter muss weiters einer Gruppe im Arbeitsbereich zugeordnet werden.

Dazu kann eine neue Gruppe angelegt oder eine bereits angelegte Gruppe geöffnet werden.

Darüber hinaus besteht die Möglichkeit, Arbeitsbereiche, die bereits mit der EE31-Konfiguratorsoftware erstellt wurden, zu importieren.

#### 1.1.1 Neuen Arbeitsbereich anlegen

Vergeben Sie Dateinamen (z.B.: Halle\_2) und Speicherort für den neuen Arbeitsbereich.

Ordnen Sie diesem Arbeitsbereich eine Benutzerumgebung zu. Sofern noch keine Benutzerumgebung vorhanden ist, legen Sie eine neue an (durch Vergabe von Dateinamen und Speicherort).

#### 1.1.2 Neue Gruppe anlegen

Vergeben Sie einen Gruppennamen (z.B.: Raum4). Die Gruppe wird dem Arbeitsbereich hinzugefügt.

Sollen mehrere Messumformer angelegt werden, können diese in verschiedene Gruppen eingeteilt werden.

#### 1.1.3 Neuen Transmitter anlegen

Wählen Sie dazu den Button **D** | oder das entsprechende Pulldown-Menü. In der nun eingeblendeten Eingabemaske wählen Sie zuerst die Gruppe aus, welcher der neue Transmitter angehören soll. Vergeben Sie einen frei wählbaren Transmitternamen (z.B.: Trockner 1). Als Geräte Typ ist bereits EE31 vorgegeben.

Unter "Gerät konfigurieren" müssen die Netzwerkparameter des Transmitters eingestellt werden. Im Feld "Netzwerkadresse" geben Sie die von E+E voreingestellte Netzwerkadresse ein - diese ist auf einem Aufkleber am Transmitter zu finden. Definieren Sie die serielle Schnittstelle, mit der Sie den EE31 verbunden haben. Falls mehrere Transmitter mittels RS232 auf RS485 Konverter an diesen COM-Port angeschlossen sind, wählen Sie die Option "Netzwerk".

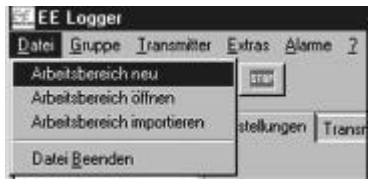

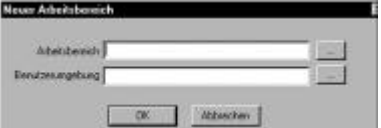

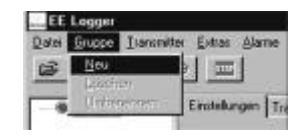

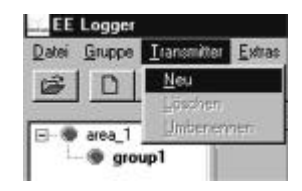

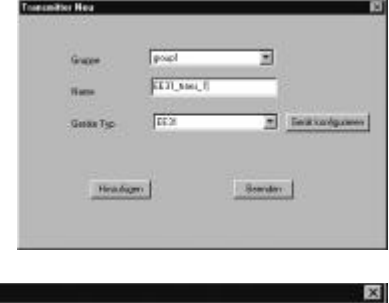

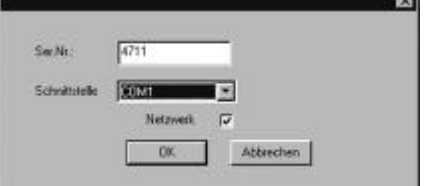

# 1.2 Einstellungen für das Logging

Um die im Folgenden angeführte Einstellungen dauerhaft zu erhalten, sind die Eingaben mit der Schaltfläche "Übernehmen" abzuschließen.

Transmitter können in der Baumstruktur einzeln, in Gruppen oder alle im Arbeitsbereich per Mausklick auf die entsprechenden Namen ausgewählt werden. Eine selektive Mehrfachauswahl funktioniert analog zu MS Windows® mit Mausklick und gleichzeitig gedrückt gehaltener Strg-Taste.

#### 1.2.1 Auswahl der Messgrößen

Die aufzuzeichnenden Messgrößen lassen sich einfach per Optionskästchen selektieren.

Sollen alle vom EE31 verarbeiteten Messgrößen mitgeloggt werden, funktioniert das bequem mit der Schaltfläche "Alle". Mit der Schaltfläche "Keine" lässt sich die Messgrößenauswahl löschen.

Es wird zwischen 3 Auswahlzuständen unterschieden:

- Kästchen ist leer: nicht ausgewählt
- Kästchen ist mit schwarzem Häkchen markiert: Auswahl gilt für alle Messumformer der Gruppe / des Arbeitsbereichs
- Kästchen ist mit grauem Häkchen markiert: Auswahl gilt für einige Messumformer der Gruppe / des Arbeitsbereichs

1.2.2 Start / Stop Zeitpunkt festlegen

Wurde bereits eine Datenbank definiert, kann mit der Schaltfläche sofort mit der Messdatenaufzeichnung begonnen werden.

Weiters können Start/Stop Zeitpunkt definiert werden. Diese müssen im Format TT.MM.JJ und hh:mm:ss in die entsprechenden Eingabefelder eingetragen werden.

Die Aufzeichnung kann im gleichen Intervall durch Auswählen der Option "täglich" jeden Tag wiederholt werden.

1.2.3 Aufzeichnungsintervall bestimmen

Das Aufzeichnungsintervall kann zwischen 1 Sekunde und 23h 59' 59" betragen und wird im Format hh:mm:ss in die Eingabemaske eingetragen.

Es wird jedoch empfohlen mindestens 5s je Transmitter einzustellen. z.B.: bei einem Arbeitsbereich mit 30 mitzuloggenden Transmittern sind mind. 150s als Loggingintervall optimal

#### 1.2.4 Datenbankgröße anzeigen

Wurde bereits eine Datenbank definiert und mit dem Logging begonnen, wird deren aktuelle Größe und der errechnete Zeitpunkt des Datenbank-Überlaufs angezeigt.

#### 1.2.5 Offlinedaten auslesen

Feature für HUMLOG 10 - Anwendungen - für die Serie EE31 nicht relevant und daher ist diese Schaltfläche deaktiviert.

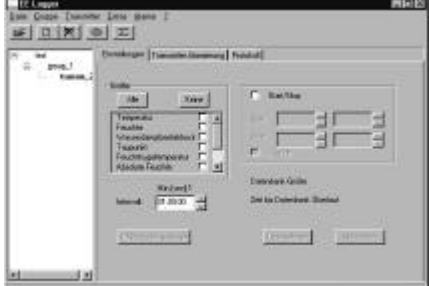

**i**

**i**

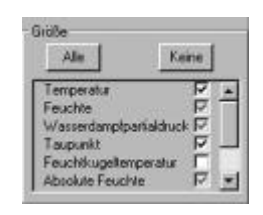

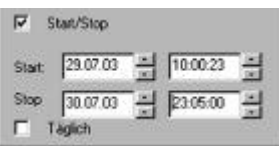

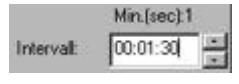

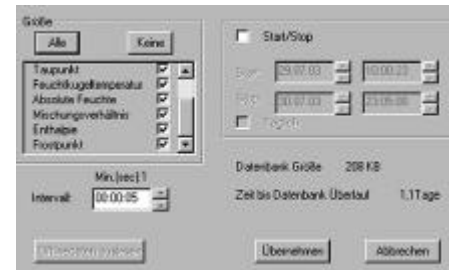

# 1.3 Alarmfunktionen einstellen

Es können für alle Messgrößen Grenzwerte definiert werden. Bei Überschreitung der jeweiligen Limits erfolgt eine Alarmierung per Email und/oder SMS an einen in der Benutzdatenbank angelegten Empfänger. Die Alarmierungsoptionen sind durch Anhaken auszuwählen.

#### 1.3.1 Alarmierung bei jeder Grenzwertüberschreitung

Wird das Optionskästchen "Immer" ausgewählt, erfolgen die eingestellten Alarmierungen bei jeder Grenzwert-Überschreitung. Bleibt das Kästchen "Immer" frei, wird nur bei der ersten Limit-Überschreitung ein Alarm abgesetzt.

#### 1.3.2 Alarmierungsarten einstellen

Durch Anhaken der entsprechenden Alarmierungsart erfolgt die Benachrichtung per SMS und/oder Email an den eingetragenen Empfänger. Der Empfänger muss bereits in der Benutzerdatenbank angelegt sein.

# 1.4 Ereignis-Protokoll

Im Protokoll erhält man eine chronologische Übersicht über getroffene Einstellungen und Ereignisse mit Datum und Uhrzeit.

Ist in der Baumstruktur der gesamte Arbeitsbereich markiert, so werden alle Ereignisse angezeigt. Ist nur eine Gruppe bzw. ein Transmitter markiert, werden nur die betreffenden Ereignisse angezeigt.

Das Ereignisprotokoll wird automatisch abgespeichert. Der Speicherort ist der Unterordner "Protokoll" im Installationsverzeichnis des E+E Loggers. Für jedes Monat besteht ein eigener Unterordner, für jeden Tag ein eigenes Protokoll-File.

Die abgespeicherten Ereignisprotokolle werden nach einem Jahr automatisch überschrieben. Für längerfristige Archivierungszwecke empfiehlt sich daher eine gesonderte Sicherung der Log-Files.

# 1.5 Anlegen einer Datenbank (DB)

Im Pulldown-Menü "Extras" kann durch Auswählen von "Datenbank Einstellungen" der Dialog zur Konfiguration einer Datenbank geöffnet werden.

#### 1.5.1 Art der Datenbank

Es wird zwischen 3 verschiedenen Datenbankformaten unterschieden:

- MDB (Microsoft DataBase): Dateien mit der Endung .mdb sind Files, die direkt in MS Access® verarbeitet werden können.
- ASCII: Datei, die rein aus Text-Zeichen besteht, kann in sehr viele Programme importiert werden (z.B. MS Excel® )
- ODBC (Open Database Connectivity): Offenes Datenbankformat, ODBC-Treiber muss installiert und eine ODBC DB bereits angelegt sein

ASCII Datenbanken können von der E+E Visualisierungssoftware weder verarbeitet noch dargestellt werden.

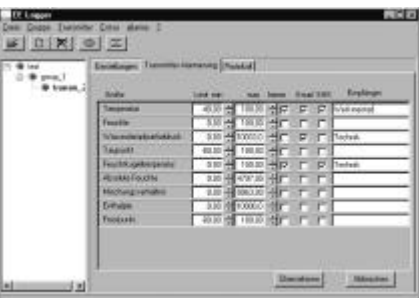

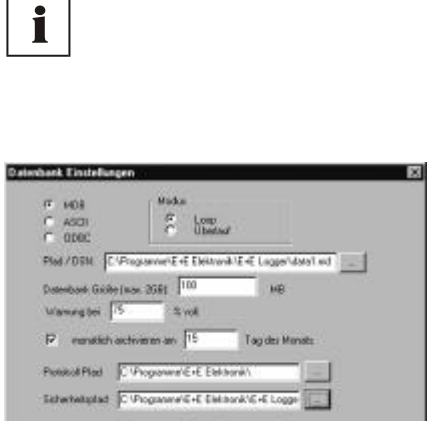

 $-00$  . Abbelon

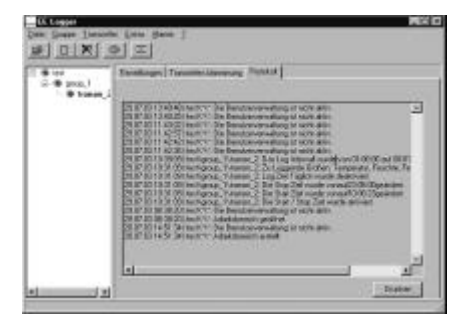

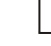

**i**

Neben Angabe von Speicherort und Namen der DB, ist die maximale Filegröße der DB anzugeben.

Soll bei einer gewissen DB-Größe (in Prozent der Maximalgröße) eine Warnung per Pop-Up-Meldung am Bildschirm ausgegeben werden, kann auch dies eingestellt werden.

Mit der Modus-Wahl kann bestimmt werden, ob bei Erreichen der maximalen DB-Größe die ältesten Loggingdaten überschrieben werden sollen (Loop-Modus) oder ob das Logging gestoppt wird (Überlauf-Modus).

MDB und ASCII DBs können mittels Option monatlich an einem frei wählbarem Tag automatisch archiviert werden. Dabei werden Daten aus dem Zeitraum eines Monats in eine zusätzliche Datenbank im angegebenen DB-Verzeichnis abgelegt.

# 1.6 Logging starten

Wurde eine Datenbank angelegt und die Logging-Einstellungen getroffen, kann durch Drücken der Schaltfläche **mit der Aufzeichnung begonnen** werden. Ein Popup-Fenster weist auf den erfolgreichen Start des Loggings hin.

Während des Logging-Prozesses kann das EE Logger-Fenster per Druck auf die Schaltfläche - bzw. x minimiert werden. Es wird im Hintergrund weiter mitgeloggt, das Symbol ist im Tray weiterhin sichtbar.  $\mathcal{L}(\mathcal{L})$ 1349

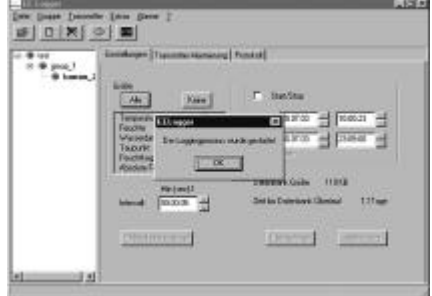

#### 1.7 Logging beenden

Der Loggingprozess wird mittels Druck auf die Schaltfläche angehalten. Ein Popup-Fenster bestätigt das erfolgreiche Stoppen des Loggings. Da die Datenbank geschlossen werden muss, kann es bis zur Anzeige der Bestätigungsmeldung einige Sekunden dauern.

Wurde im Hintergrund mitgeloggt, kann durch Doppelklick auf das Trayicon "E+E Logger" das Loggingfenster aufgerufen werden. Die Aufzeichnung kann nun, wie vorher beschrieben, angehalten werden.

Die aufgezeichneten Messwerte befinden sich im Datenbank-File und können entsprechend weiterverarbeitet werden.

#### 1.8 Benutzerverwaltung

Die E+E Loggersoftware besitzt eine integrierte Benutzerverwaltung, mit der Benutzer angelegt und entfernt werden können. Darüber hinaus besteht die Möglichkeit Berechtigungen zu vergeben.

Um Alarmierungen mittels Loggersoftware absetzen zu können, muss im Vorfeld mindestens ein Benutzer angelegt werden.

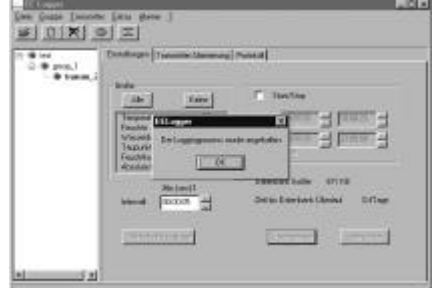

#### 1.8.1 Benutzer anlegen

Beim ersten Aufruf der Benutzerverwaltung wird automatisch das Benutzerfenster des Administrators geöffnet.

Um weitere Benutzer und Benutzgruppen anlegen zu können, muss ein Administrator-Passwort vergeben werden, welches aus mindestens 4 Zeichen bestehen muss. Groß- / Kleinschreibung ist zu beachten!

Emailadresse, Handynummer für SMS-Empfang und SMS-Limit (maximal in 24h mögliche SMS-Alarmierungen) müssen ebenfalls eingegeben werden.

Email- und SMS-Versand können sofort getestet werden (Test - Buttons). Für den SMS-Test muss die COM-Schnittstelle an der das Handy mit dem PC verbunden wurde, bereits definiert worden sein. ("Extras" --> "SMS konfigurieren")

Weitere Benutzer können nun nach dem oben beschriebenen Schema über den Menüpunkt "Neuer Benutzer" angelegt werden.

Eigenschaften bereits angelegter Benutzer werden mittels dem Menüpunkt "Benutzer Eigenschaften" editiert.

#### 1.8.2 Benutzergruppen

Mehrere Benutzer können in Benutzergruppen (z.B.: Techniker) zusammen gefasst werden. Dadurch wird die Vergabe von gleichen Berechtigungen und Alarmierungseinstellungen für mehrere Benutzer vereinfacht. Gruppen lassen sich komfortabel anlegen: Menüpunkt "Gruppen" -> "Neue Gruppe".

In der Eingabemaske "Neue Gruppe" werden Gruppenname etc. und auch eine Emailadresse für die Gruppe vergeben über die im Alarmierungsfall die Verständigung erfolgt.

#### 1.8.3 Berechtigungen

Über den Menüpunkt "Benutzer" -> "Benutzerrechte" können Berechtigungen für angelegte Benutzer vergeben werden.

Die einzelnen Rechte lassen sich im Pull-Down Menü auswählen. Mit der Schaltflächen "Hinzufügen" bzw. mittels Doppelklick auf den betreffenden Benutzer-/Gruppennamen werden der jeweiligen Aktion Benutzer bzw. Benutzergruppen hinzugefügt, die diese ausführen dürfen.

Mit der Schaltfläche "Entfernen" werden die jeweiligen Berechtigungen wieder entzogen.

Der Benutzer "Admin" besitzt automatisch alle Rechte. Dem "Admin" können Berechtigungen nicht entzogen werden.

#### 1.8.4 Benutzer anmelden und abmelden

Wurde mindestens der Benutzer "Admin" und ein weiterer Benutzer konfiguriert, müssen sich Benutzer beim Aufruf des "EELogger" mit Benutzernamen und Kennwort anmelden.

Loggt das Programm an einem unbeaufsichtigten PC im Hintergrund mit, kann man sich aus Sicherheitsgründen mit "Extras" -> "Benutzer abmelden" abmelden. Es können im abgemeldeten Zustand keine Aktionen durchgeführt werden bzw. lassen sich Konfigurationen nicht ändern.

Sollen Einstellungen getroffen werden oder möchte man z.B. das Logging beenden, ist es notwendig sich mit Benutzernamen und Passwort anzumelden "Extras" -> "Benutzer anmelden".

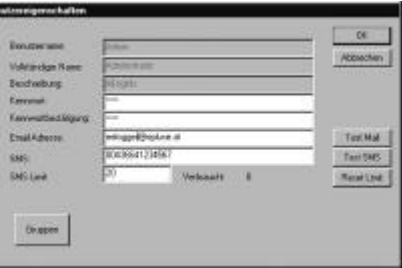

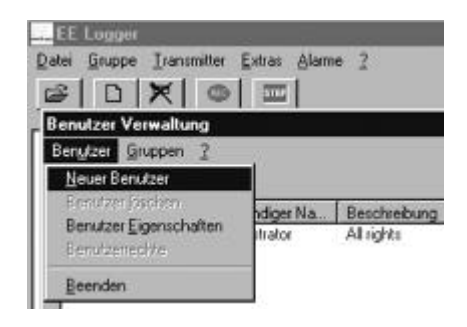

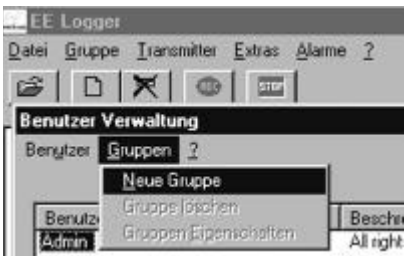

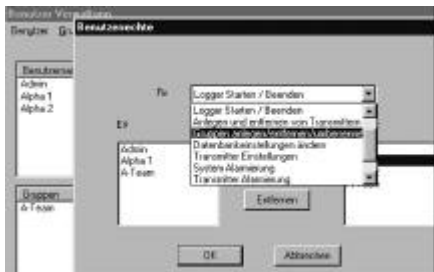

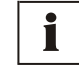

Es können im Menü "Alarme" -> "System Alarmierung" Alarmierungen für Ereignisse eingestellt werden. Diese Einstellungen und das Absetzen der Alarme funktioniert nach dem selben Prinzip wie bei den Alarmen durch Grenzwertüberschreitung eingestellter Messgrößen.

Sämtliche Systemereignisse werden in einem Alarmprotokoll mitgeschrieben. Der zum Alarmzeitpunkt angemeldet Benutzer kann in das Protokoll einsehen und Alarme quittieren. Die Alarme können einzeln oder alle auf einmal quittiert werden. Es werden je nach Einstellung alle Alarme oder nur noch nicht quittierte angezeigt.

# 1.10 Ablaufdiagramm: Loggen

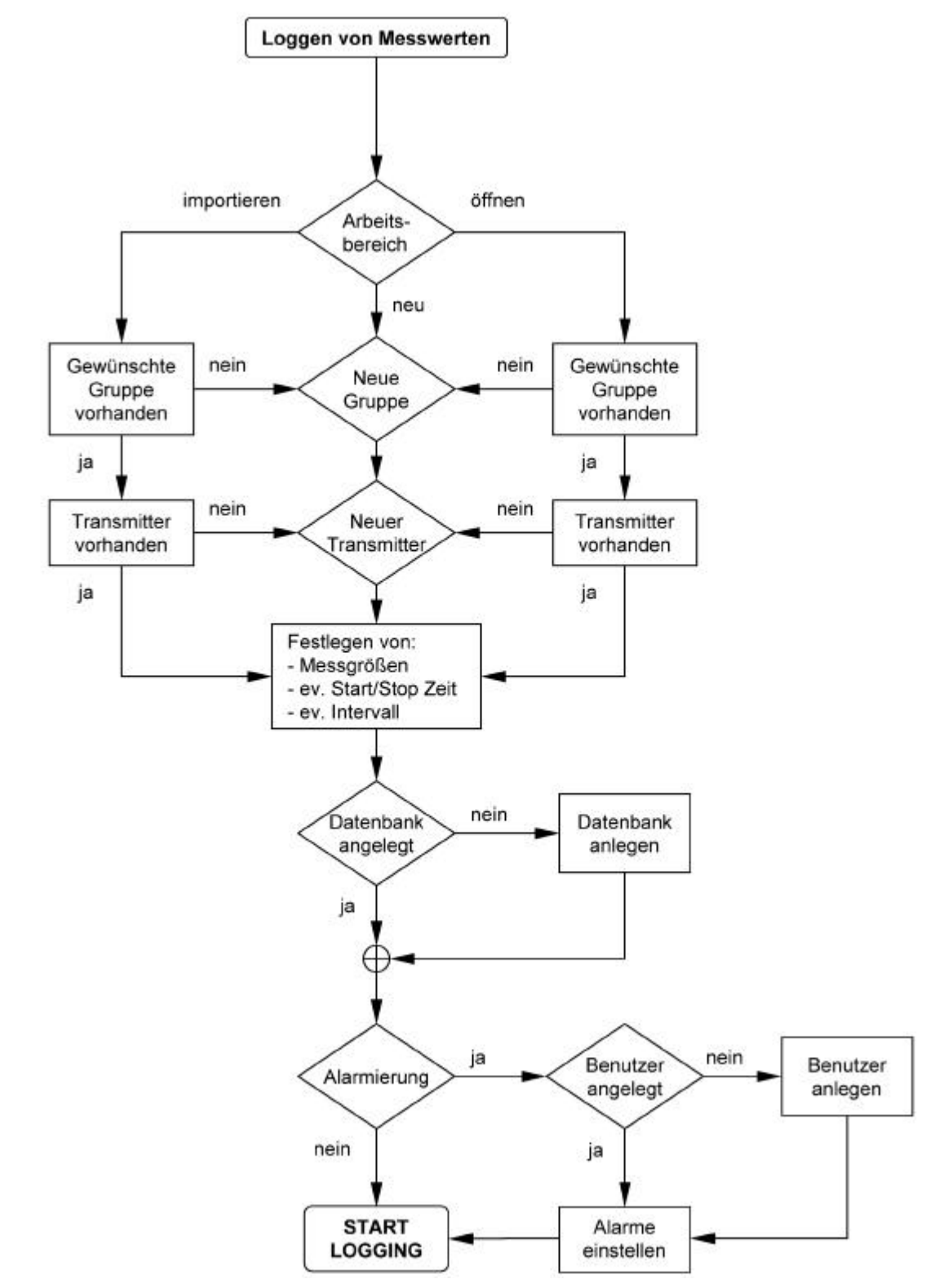

ok.

# **2. Visualisierungssoftware**

Die E+E Visualisierungssoftware ermöglicht die Darstellung der aufgezeichneten Daten in tabellarischer und grafischer Form.

Die Daten müssen in Form einer MDB oder einer ODBC Datenbank vorliegen, ASCII Datenbanken können mit der E+E Visualisierungssoftware nicht dargestellt werden.

Die Visualisierung kann sowohl "live" während des Loggings als auch aus einer archivierten Datenbank heraus erfolgen

# 2.1 Datenbank auswählen

Im Menü "Datenbank" -> "Einstellungen" werden die Einstellungen für die zu visualisierende Datenbank getroffen.

Neben der Art der zu öffnenden Datenbank ist auch der Pfad anzugeben. Für Datenbanken, in die durch die E+E Loggersoftware laufend neue Daten aufgezeichnet werden, kann das gewünschte Aktualisierungsintervall für die Visualisierung eingestellt werden (Empfehlung: mind. 10s).

Um die Messwerte der Datenbank grafisch und tabellarische anzuzeigen, muss ein Messumformer des Arbeitsbereiches ausgewählt werden. Die Auswahl ist am fett dargestellten Transmitternamen zu erkennen.

### 2.2 Darstellung aller aufgezeichneten Werte eines einzelnen **Transmitters**

Unter der Karteikarte "Einzelauswahl" werden alle aufgezeichneten Messwerte eines einzelnen Transmitters angezeigt - sowohl als Kurven als auch als Tabelle.

Die in der E+E Loggersoftware eingestellten Messwert-Grenzen werden in den Diagrammen automatisch durch strichlierte Linien dargestellt. Dadurch sind eventuelle Grenzwertüberschreitungen besser ersichtlich. Parallel dazu werden in der Tabellendarstellung Messwerte, die ausserhalb der eingestellten Grenzen liegen, in roter Schrift dargestellt.

# 2.3 Darstellung ausgewählter Werte eines einzelnen Transmitters / einer Gruppe / des gesamten Arbeitsbereichs

Unter der Karteikarte "Detailansicht" kann mittels Anhaken von Optionskästchen bestimmt werden, welche Messwerte als Diagramm angezeigt werden. Dabei können auch Messwerte mehrere Transmitter einer Gruppe bzw. eines Arbeitsbereiches gleichzeitig dargestellt werden. Die Auswahl eines Transmitters / einer Gruppe / des ganzen Arbeitsbereichs erfolgt durch eine Auswahl in der Baumstruktur.

Mehrere Transmitter werden mittels Klick mit der linken Maustaste auf die betreffenden Transmitter und gleichzeitig gedrückt gehaltener Strg-Taste ausgewählt - analog der Vorgangsweise für die Auswahl mehrere Dateien im MS Windows Explorer.

Eine Transmittergruppe wird durch Klick mit der linken Maustaste auf den Gruppennamen selektiert, alle Transmitter durch Markieren des Arbeitsbereich-Namens.

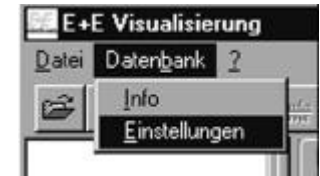

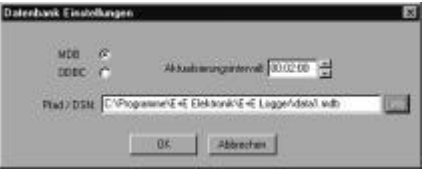

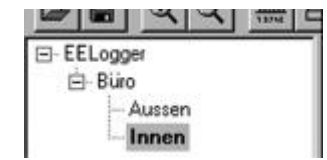

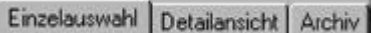

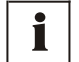

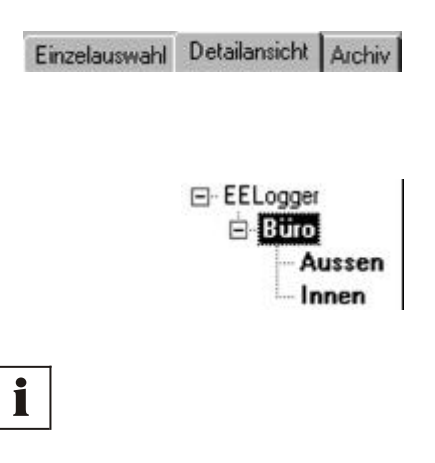

### 2.4 Anzeige archivierter Daten

Unter der Karteikarte "Archiv" ist es möglich auf archivierte Daten zuzugreifen. Dazu wird über "Datei" -> "Datei laden" bzw. per Schaltfläche eine abgespeicherte Auswahl geladen. Die Auswahl kann unter der Karteikarte "Archiv" betrachtet und mit Daten der Deteilansicht bzw. der Einzelauswahl verglichen werden.

# 2.5 Anpassen der allgemeinen Ansicht

In der E+E Visualisierungssoftware kann die Ansicht weitgehend frei editiert werden.

So ist es möglich die Aufteilung und somit die Größe der Flächen von:

- Baumstruktur des Arbeitsbereichs
- Diagramme
- Tabelle

mittels Ziehen der beiden vertikalen Balken bei gedrückter linker Maustaste frei zu verändern.

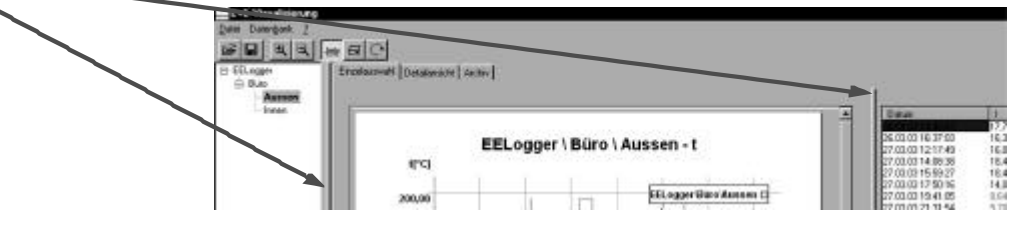

#### 2.6 Anpassen der Diagrammansicht

Soll die Ansicht eines Diagramms verändert werden, kann mittels Doppelklick in die Diagrammfläche das entsprechende Dialog-Fenster geöffnet werden.

Dies funktioniert sowohl in der Einzel- als auch in der Detailansicht und auch für archivierte Diagramme.

Folgende Parameter können verändert werden:

- Diagrammtitel: Bezeichnung und Schriftart
- Größe der Skalierungstriche der x-Achse
- und die Schriftart der Beschriftung beider Achsen
- Seitenränder

Mittels Doppelklick auf die x- bzw. die y-Achse kann die Skalierung der jeweiligen Achse verändert werden.

Unter den Parametern für die y-Achse ist es zusätzlich möglich die Farbe der Achse und der zugehörigen Diagrammkurve individuell anzupassen.

Dies kann vor allem in der Detailansicht bei Darstellung mehrerer Messgrößen mit mehreren y-Achsen die Übersichtlichkeit erhöhen.

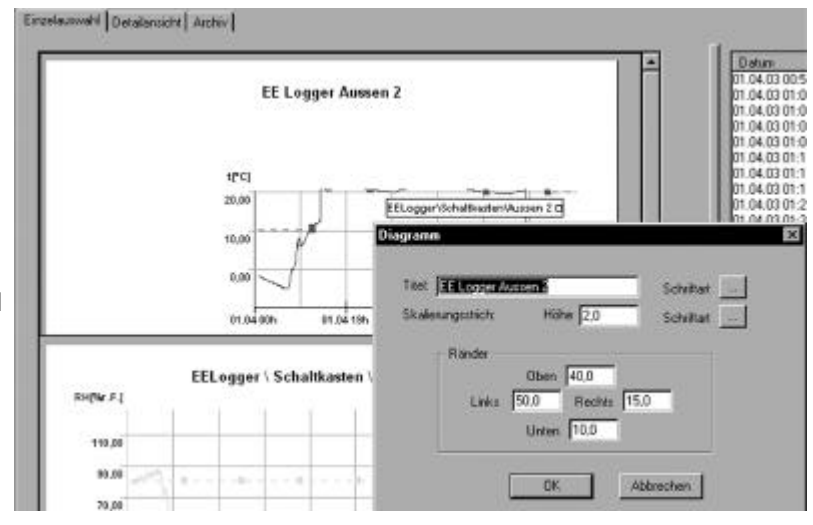

Mehrerere Messgrößen verschiedener Transmitter können in der Detailansicht gleichzeitig in einem Diagramm dargestellt werden. Dafür müssen in der Baumstruktur die entsprechenden Transmitter und in der Detailansicht die betreffenden Optionskästchen ausgewählt sein. Die einzelnen Kurven der Messgrößen unterscheiden durch die Farbe, die einzelnen Messumformer durch die jeweiligen Symbole auf den Kurven (siehe Legende der dargestellten Diagramme).

Einzelauswahl Detailansicht Archiv

# 2.7 Zoomfunktion

Für detaillierte Darstellung der Diagramme können besonders interessante Ausschnitte unkompliziert vergrößert dargestellt werden.

Dafür muss zuerst die Schaltfläche <sup>&</sup> gedrückt werden. Danach bewegt man den Mauszeiger in das Diagramm und wählt den zu vergrößernden Bereich mit gedrückt gehaltener linker Maustaste aus. Wird die Maustaste losgelassen, so wird die Ansicht anhand der Auswahl angepasst.

Dieser Vorgang kann wiederholt werden, bis die gewünschte Darstellungsgröße erreicht ist.

Um zur ursprünglichen Ansichtsgröße zurückzukehren, ist lediglich ein Mausklick auf die Schaltfläche e nötig.

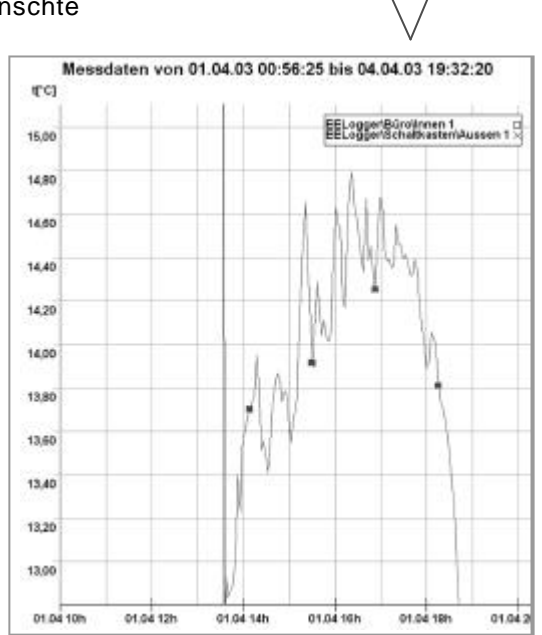

entsprechende Tabellenzeile

2.8 Genaues Ablesen von Kurvenwerten mit der Linealfunktion

Zum einfachen und exakten Ablesen von Kurvenwerten stellt die E+E Visualisierungssoftware eine Linealfunktion zu Verfügung. Die Linealfunktion wird mittels Druck auf die Schaltfläche **ach aktiviert bzw.** deaktiviert.

#### 2.8.1 Linealfunktion in der Einzelauswahl

Wird bei aktivierter Linealfunktion mit der Maus genau auf eine Messkurve geklickt, so wird in der nebenstehenden Tabelle die entsprechende Zeile hervorgehoben und kann mit zugehöriger Uhrzeit und Datum exakt abgelesen werden.

Am fett dargestellten Rahmen ist ersichtlich, welches Diagramm für das Ablesen der Tabellenwerte herangezogen wurde.

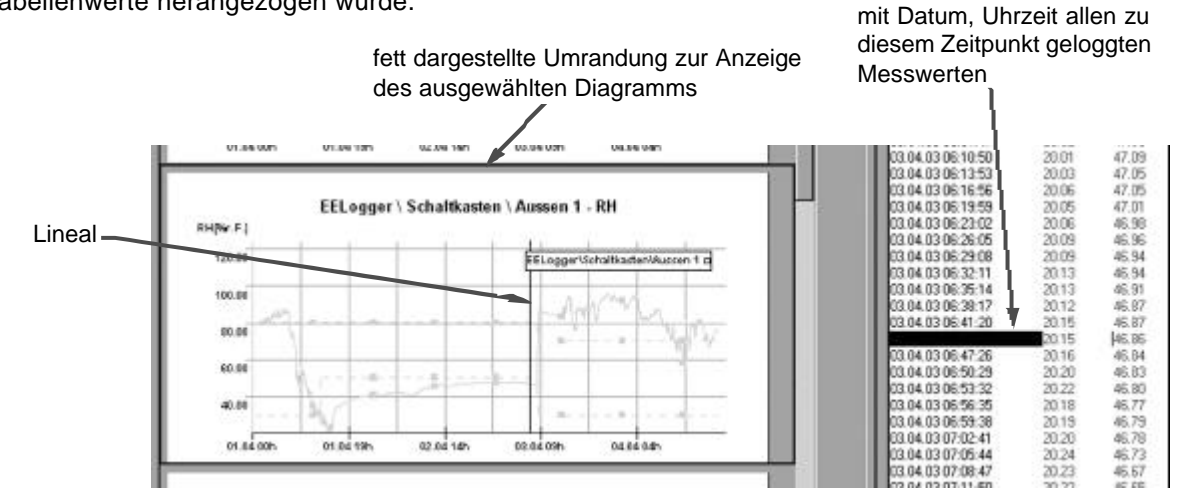

#### 2.8.2 Linealfunktion in der Detailansicht

Wird in der Detailansicht bei aktivierter Linealfunktion auf eine Messkurve geklickt, werden in den beiden dafür vorgesehenen Feldern Zeitpunkt und Messwert exakt angezeigt.

Werden mehrere Messkurven mehrerer Transmittern gleichzeitig dargestellt, muss die Kurvenauswahl besonders sorgfältig erfolgen.

Legende und verschiedenfarbige Kurvendarstellung der einzelnen Messgrößen sind dafür geeignete Hilfsmittel.

Genaue Anzeige von Zeitpunkt und Messwert

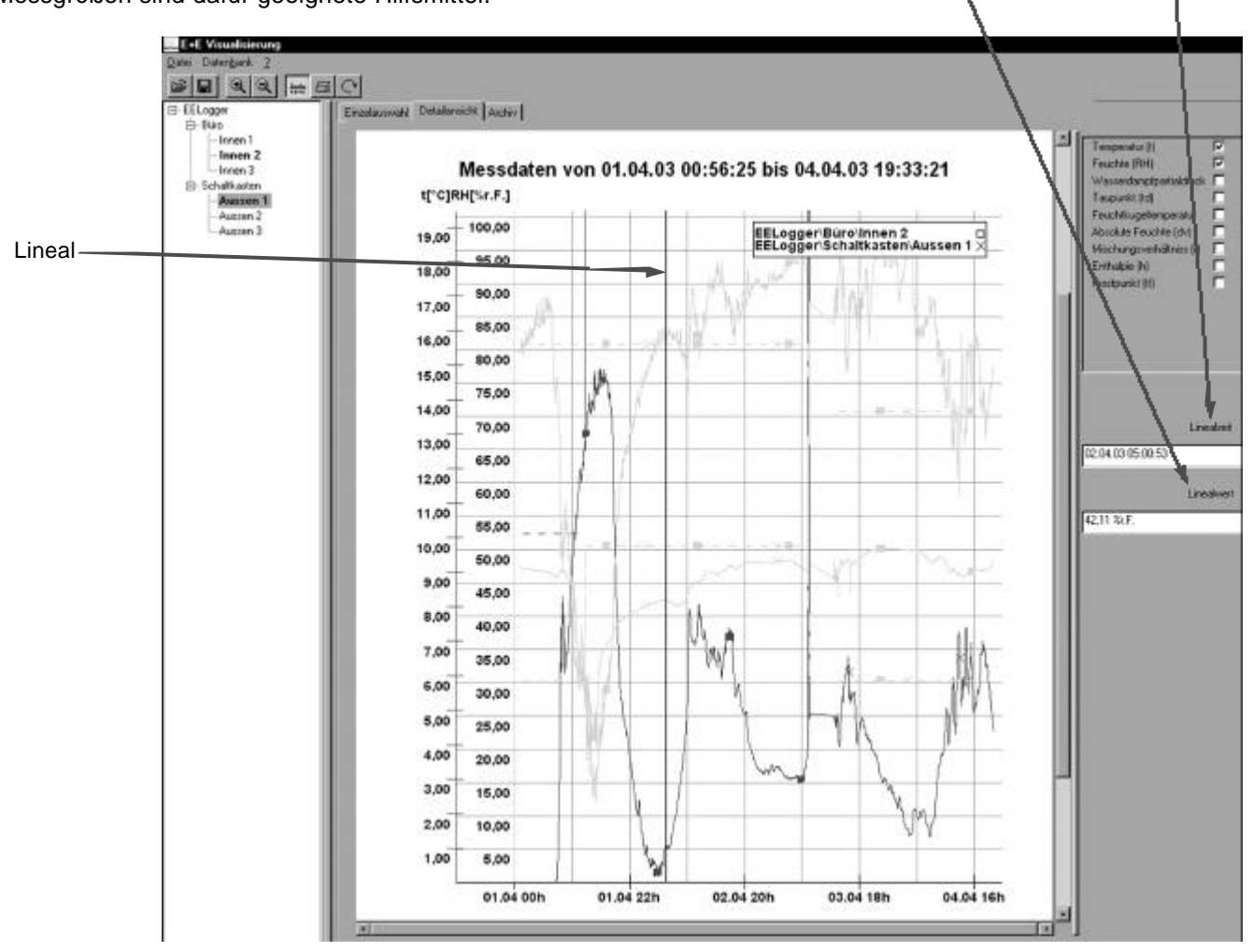

2.8.3 Linealfunktion für archivierte Kurvenansichten

Die Linealfunktion funktioniert auch für gespeicherte Ansichten, die, nachdem sie geladen wurden, unter der Karteikarte "Archiv" betrachtet werden können.

Die Funktionsweise ist analog der Linealfunktion in der Detailansicht.

# 2.9 Archivieren von Diagrammansichten

Um zu einem späteren Zeitpunkt rasch auf wichtige Kurvenabschnitte zurückgreifen zu können, besteht die Möglichkeit, diese zu archivieren. Dazu wählt man entweder im Menü "Datei" -> "Datei speichern" oder verwendet den Button

Dateiname und Speicherort können frei gewählt werden.

In der Einzelauswahl muss ein Diagramm mittels Mausklick ausgewählt werden (erkennbar an der fett dargestellten Umrandung). Nur dieses eine ausgewählte Diagramm wird archiviert.

#### 2.10 Drucken

#### 2.10.1 Drucken der Einzelauswahl

Wird in der Einzelauswahl die Schaltfläche  $\Xi$  betätigt, erscheint eine Dialogbox mit mehreren Optionen.

#### *Diagramm*

Es ist möglich entweder alle Diagramme oder nur das markierte Diagramm (erkennbar an der fetten Umrandung) zu drucken. Werden alle Diagramme gewählt, wird jedes Diagramm auf ein eigenes Blatt gedruckt.

#### *Tabelle*

Es kann entweder die gesamte Tabelle gedruckt werden (Achtung: kann aus sehr vielen Seiten bestehen) oder nur eine Markierung innerhalb der Tabelle.

Mögliche Markierungen:

- eine Tabellenzeile durch Setzen des Lineals auf eine Kurve
- eine Tabellenzeile durch direktes Anklicken in der Tabelle
- mehrere zusammenhängende Tabellenzeilen durch Anklicken zweier Werte und gleichzeitig gedrückter Shift-Taste
- mehrere frei ausgewählte Tabellenzeilen durch Anklicken mehrerer Werte und gleichzeitig gedrückter Strg-Taste

#### *Drucker*

Anzeige des Standarddialogfelds von MS Windows<sup>®</sup> zur Druckerauswahl und -konfiguration.

2.10.2 Drucken der Detailansicht bzw. der geladenen Archivansicht

Wird in der Detailansicht bzw. in der Archivansicht die Schaltfläche betätigt, erscheint sofort das Standarddialogfeld von MS Windows<sup>®</sup> zur Druckerauswahl und -konfiguration. Es können keine weiteren Auswahlen getroffen werden.

# 2.11 Automatisches Aktualisieren von Diagrammen & Tabellen

Wird in der E+E Visualisierungssoftware eine Datenbank betrachtet, in die durch die E+E Loggersoftware noch laufend aktuelle Messwerte geschrieben werden, so können mit der Schaltfläche Q Diagramme und Tabellen im voreingestellten Aktualisierungsintervall aktualisiert werden (s. Kapitel 2.1 Datenbank auswählen).

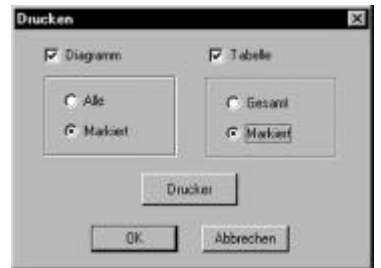

**i**

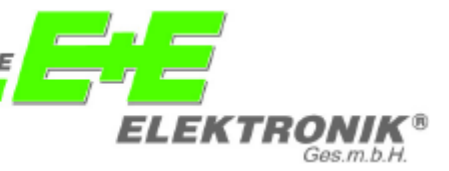

# **HAUPTBÜRO:**

**E+E ELEKTRONIK** Ges.m.b.H. Langwiesen 7 A-4209 Engerwitzdorf Tel: ++43/7235/605-0 Fax: ++43/7235/605-8 email: info@epluse.at

# **TECHNISCHE BÜROS:**

# **E+E DEUTSCHLAND**

Schöne Aussicht 8c D-61348 Bad Homburg Tel: ++49/6172/13881 0 Fax: ++49/6172/13881 26 email: epluse@ee-elektronik.de

# **E+E CHINA**

B0820, Hui Bin Office Building, No. 8, Bei Chen Dong St., Chao Yang District, Beijing 100101, P.R. China Tel: ++86/10/84992361; ++86/10/84992362 Fax: ++86/10/84992363 email: epluse@263.net

#### **E+E FRANKREICH**

Les Crêtes Dorées 1 F-69210 Sourcieux les Mines Tél / Fax.: ++33/4/74723582 email: epluse@wanadoo.fr

#### http://www.epluse.at